## **Modeling a Ranch House**

## **Step 07**

## **Modeling - Adding Detail - Chimneys**

## **Chimneys**

These should be a little easier. We want to add two brick chimneys to the house and a stovepipe chimney to the kitchen. Let's do one of the brick chimneys first then we can duplicate it for the other.

- **Switch** to **Vertex Selection Mode, select (RMB)** the **cursor at the corner of the roof** of the house and position the **cursor to the selection** (**SHIFT + S-KEY > select "Cursor to Selected"**).
- **Add** a **cube** (**Add Menu > Cube**).
- **Switch** to **Face Selection Mode, select (RMB)** the **top face** of the cube and **extrude up 4 inches four times** (**E-KEY > Z-KEY > enter "0.25" X 4**).

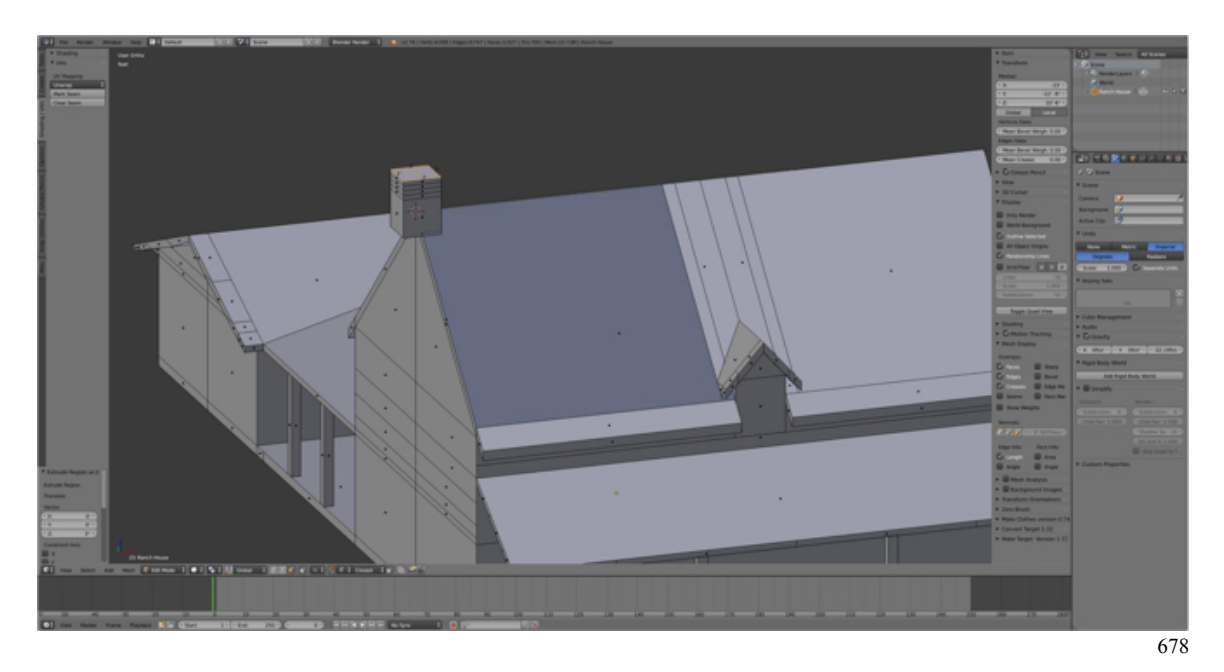

- **Select** the **bottom ring of 4 inch faces** (**RMB > ALT/OPT + RMB**) and **scale (S-KEY > Drag**) **out 4 inches** (i.e., side is 2 feet 4 inches).
- **Select** the **next ring of 4 inch faces** (**RMB > ALT/OPT + RMB**) and **scale (S-KEY > Drag**) **out 8 inches** (i.e., side is 2 feet 8 inches).
- **Select** the **top ring of 4 inch faces** (**RMB > ALT/OPT + RMB**) and **scale**
- **(S-KEY > Drag**) **in 2 inches** (i.e., side is 1 foot 10 inches).
- **Select** the **top faces** and **delete** (**X-KEY > Faces**).

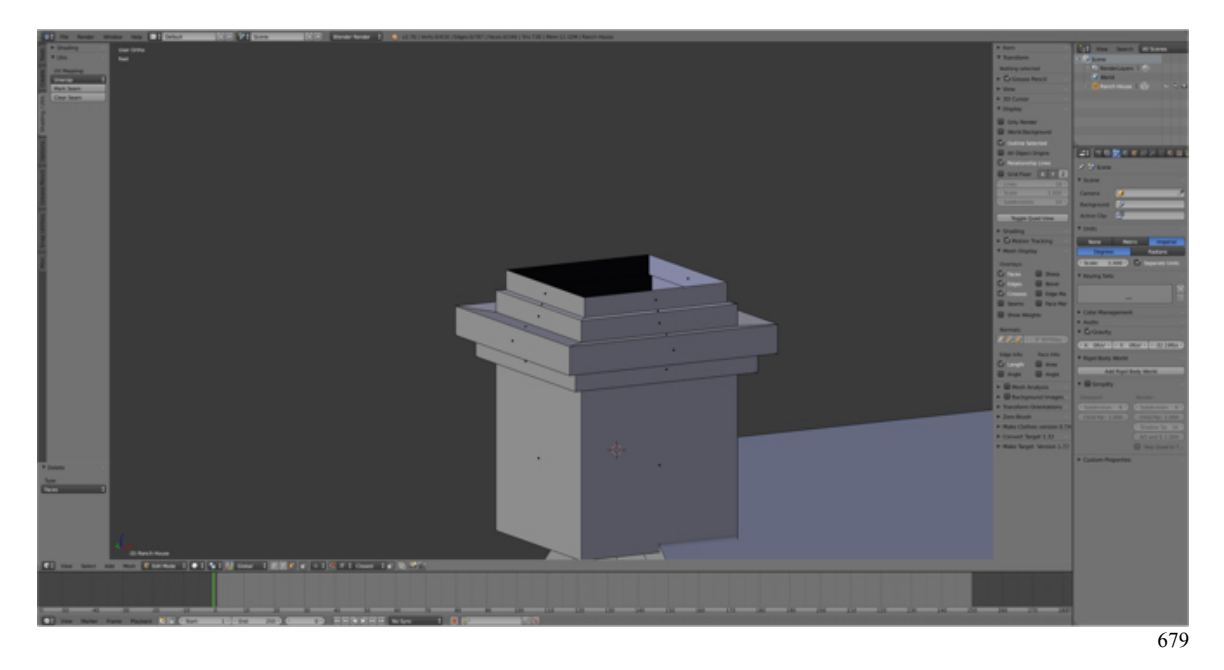

- **Switch** to **Edge Selection Mode**, **select** the **top ring of edges** (**ALT/OPT + RMB**) and **scale (S-KEY > Drag**) **in 4 inches** (i.e., side is 1 foot 6 inches).
- **Extrude down** (**E-KEY < ZKEY**) to form inside of chimney.
- **Move** (**G-KEY > X-KEY > Drag**) the **chimney** in 2 feet from the end of the roof.
- **Select** (**L-KEY**) the **whole chimney** and **duplicate (SHIFT + D-KEY > LMB)**.
- **Move** (**G-KEY > X-KEY > Drag**) the **duplicate (SHIFT + D-KEY > LMB)** to the **other end** of the house.

 (You can duplicate 4 times and use the duplicates to position the chimneys then delete two of them.)

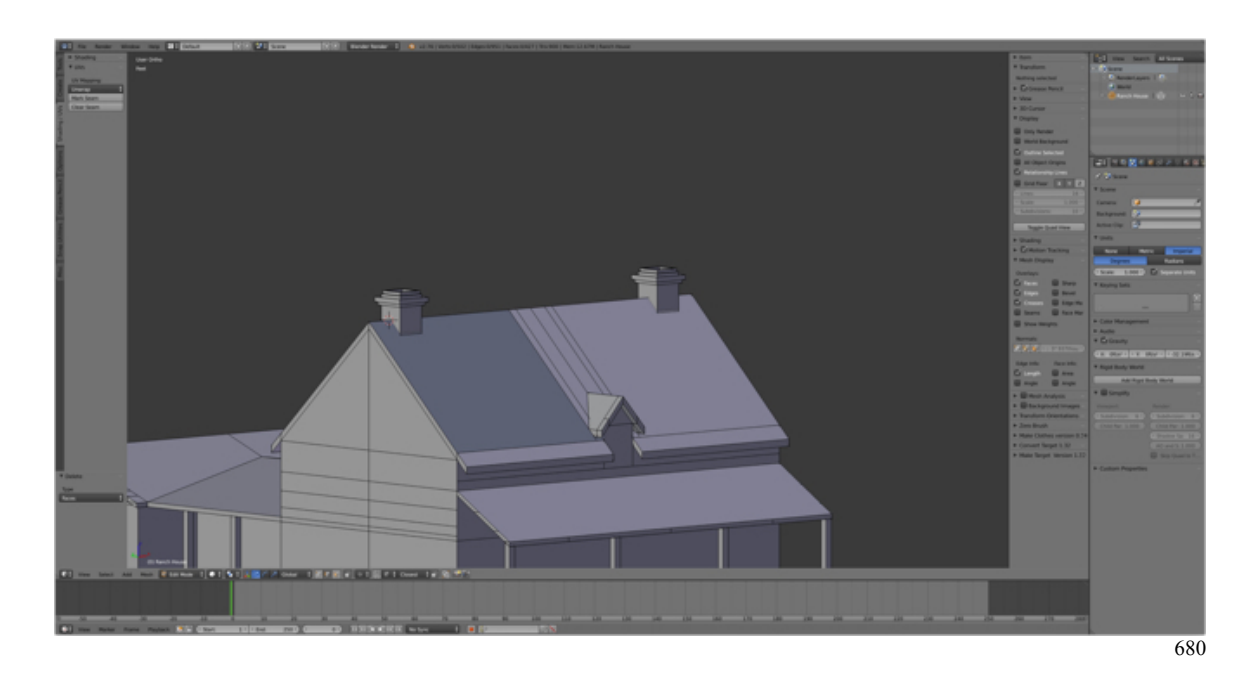

Now all that it left is to make the kitchen stovepipe. Let's subdivide the roofline between the kitchen and the bunkhouse as a location of the stovepipe.

- **Select** (**RMB**) the **back edge** roofline between the kitchen and the bunkhouse, **subdivide** (**Tool Shelf > Tool Tab > Add Pane > select Subdivide**).
- **Switch** to **Vertex Selection Mode, select the new vertex (RMB)** and **position** the **cursor at the selection** (**SHIFT + S-KEY > Cursor to Selected**).
- **Add** a **cylinder** (**Add Menu > Cylinder**) and in the **Tool Shelf's Operator Pane set Vertices = 8, Radius = 5 inches, Depth = 4 feet and Cap Fill Type = Nothing**.
- **Move** the stovepipe **up** (**G-KEY > Drag**) until the bottom end id jus below the roof surface.
- **Shade smooth** (**CTRL + F-KEY > Smooth**).

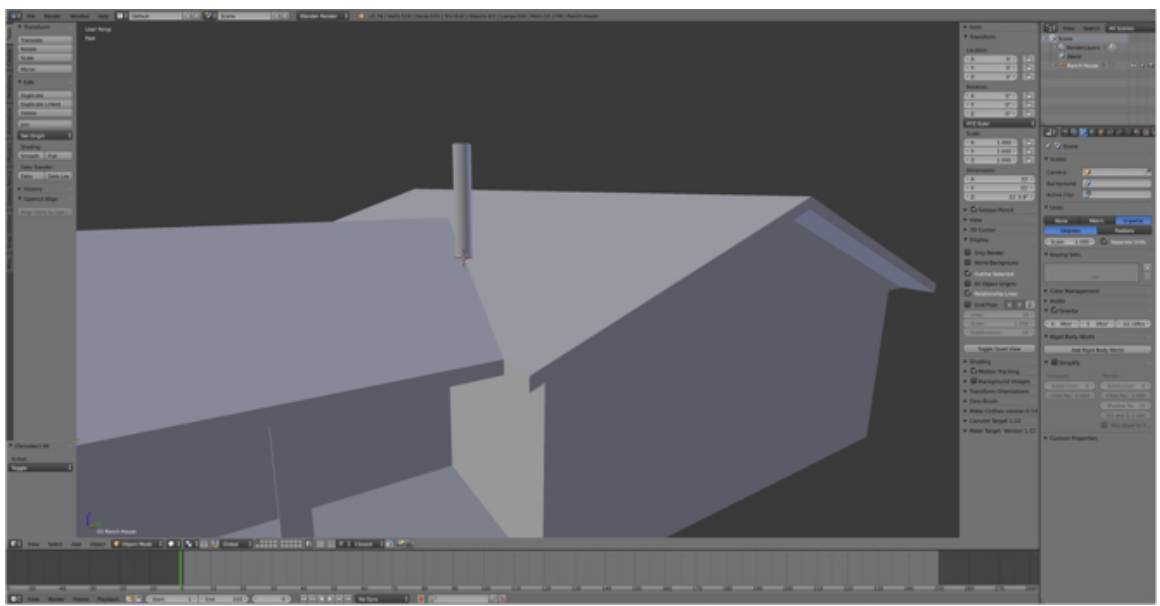

681

Time to save your work.

- **Save** a copy of the **Blender file** (**SHIFT + CMD + S-KEY)** and to **incrementally increase** (**NUMPAD-PLUS-KEY)** the file number to "**RanchHouse14.blend**" and **LMB** click **Save as Blender File**.
- **Save** a **screenshot** (**Information Editor > Window Menu > Save Screenshot)**.

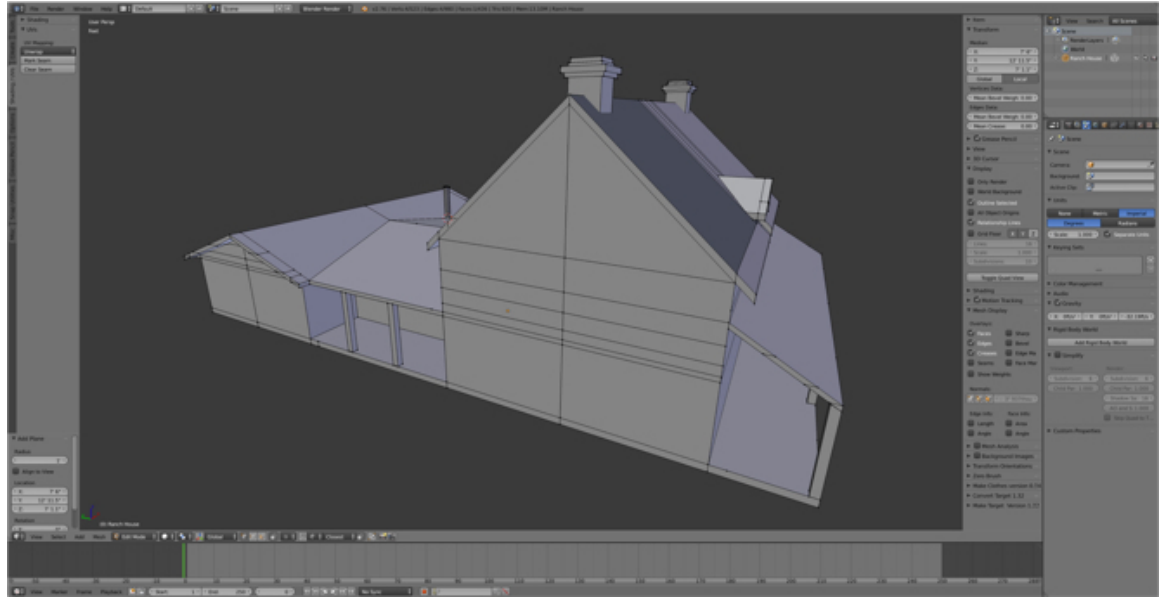

682

That's it. We're done. Well, almost. Read on.